## Java キャッシュクリア手順

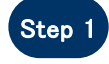

Step 1 スタートボタンより[コントロールパ ネル]をクリックしてください。

> ※Windows XP にて右図の画面が 表示される場合は[クラシック表 示に切り替える]をクリックしてくだ さい。

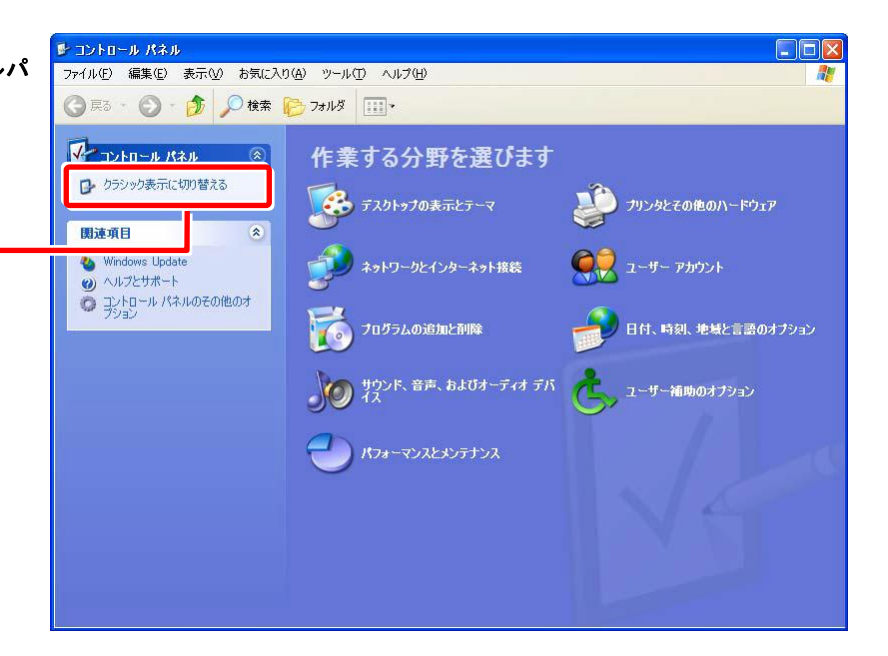

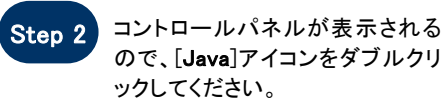

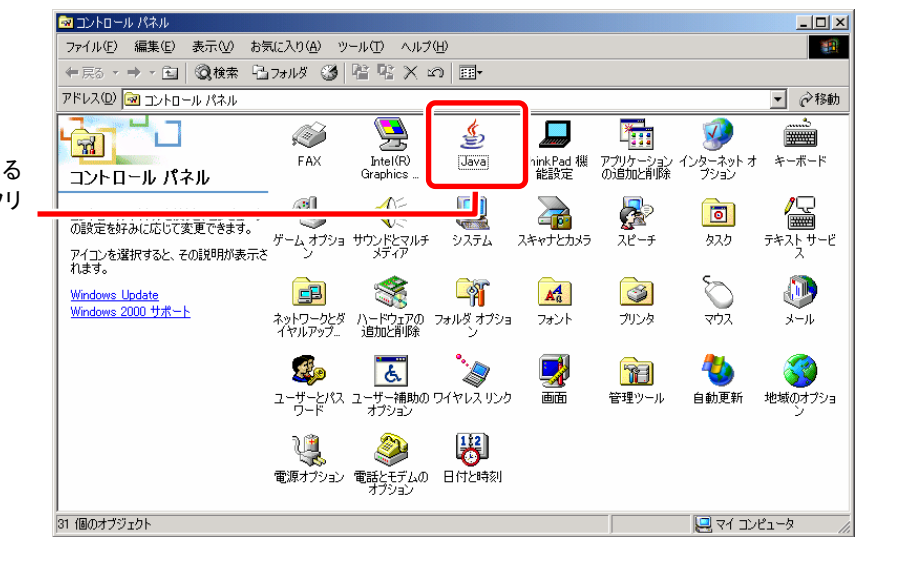

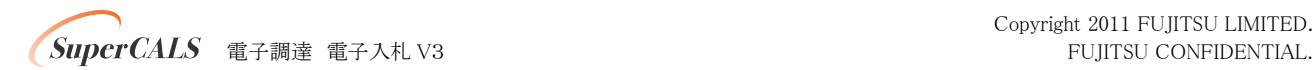

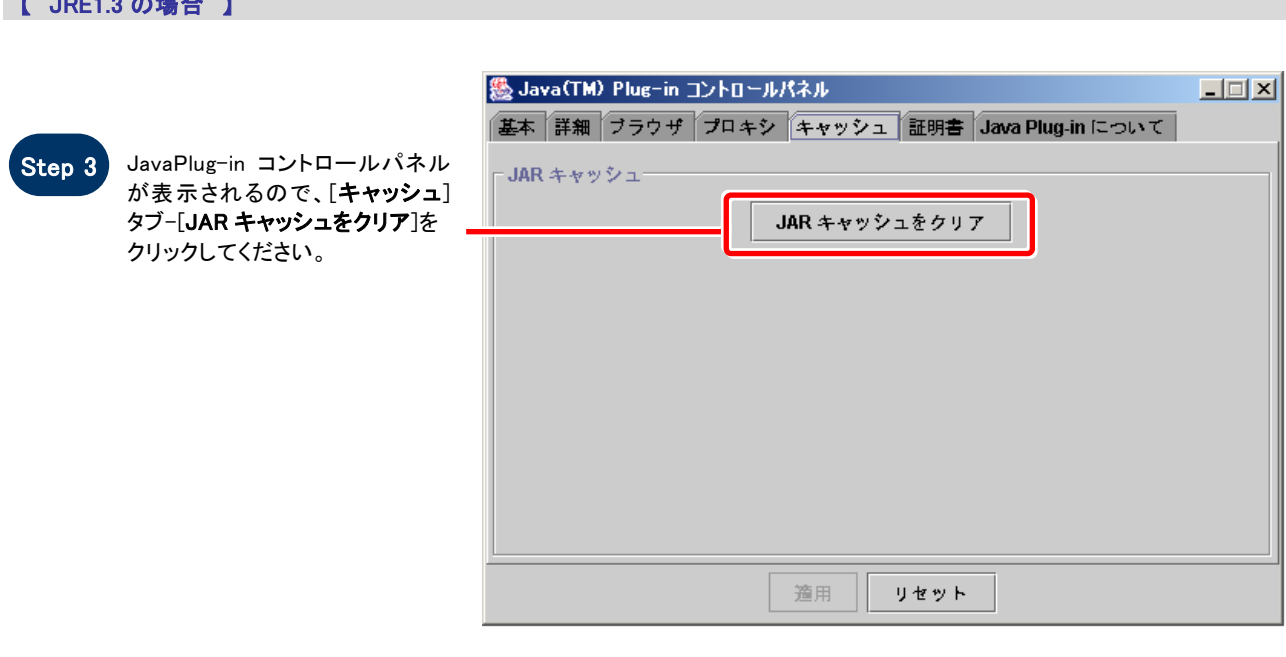

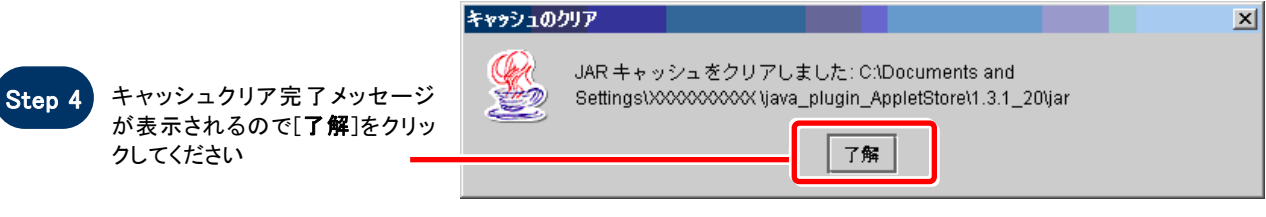

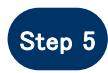

【 JRE1.3 の場合 】

Step 5 Java コントロールパネルを[×]ボ タンで閉じてください。

**SuperCALS** 電子調達電子入札 V3 FUJITSU CONFIDENTIAL.

## 【 JRE1.4 以上の場合 】

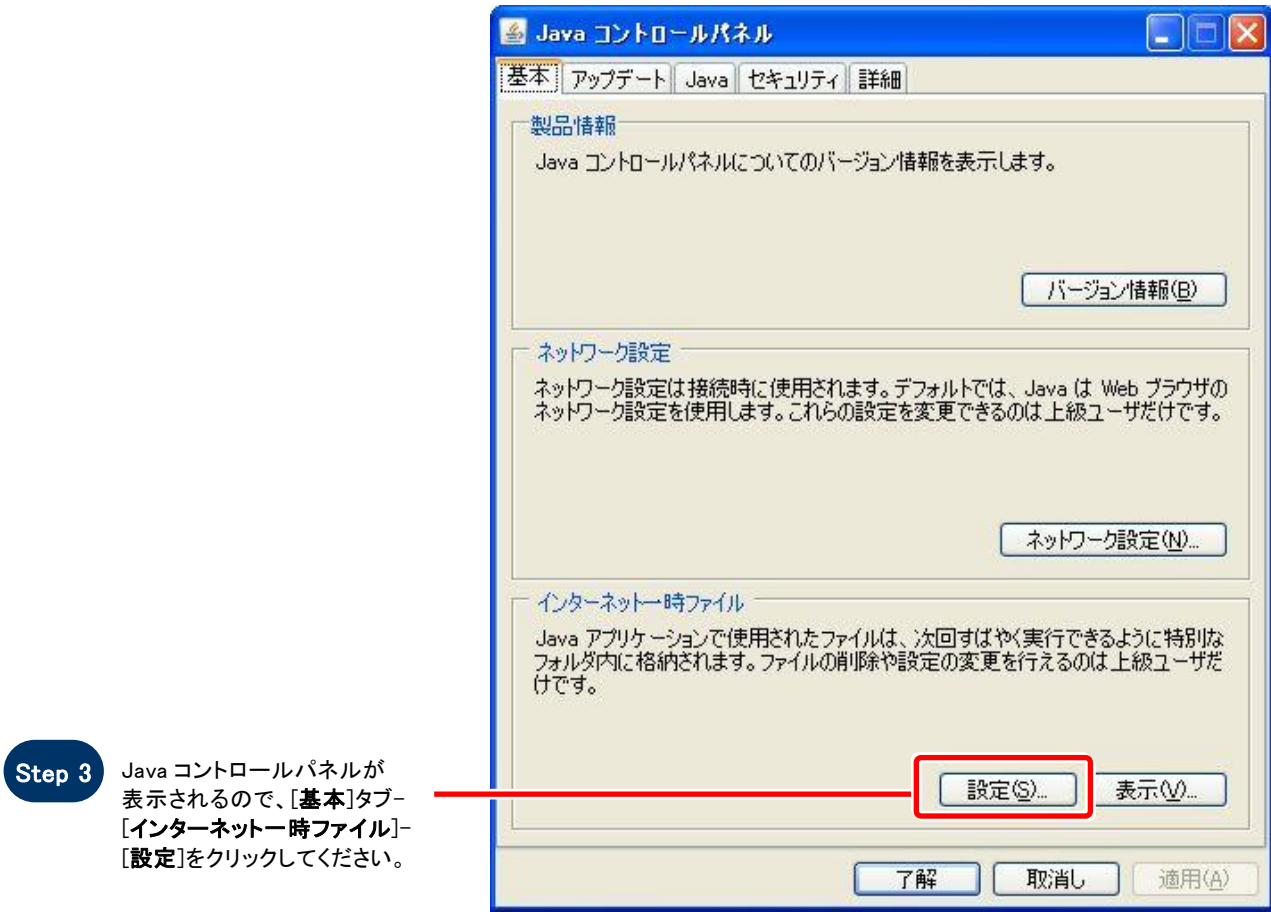

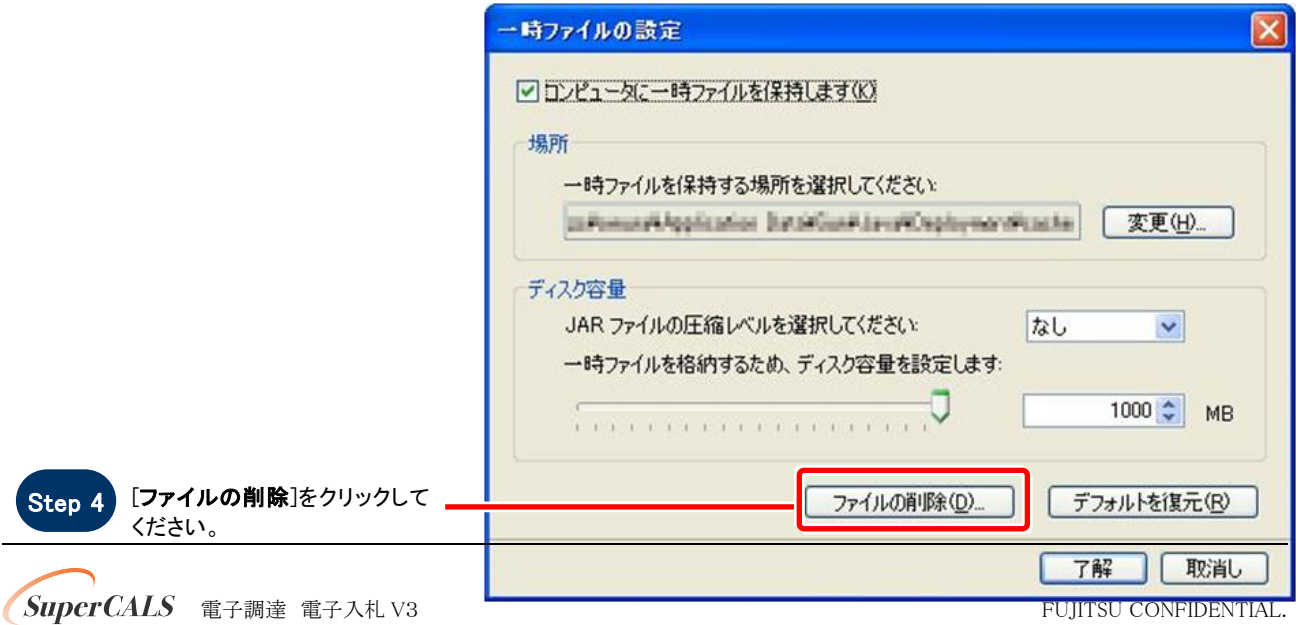

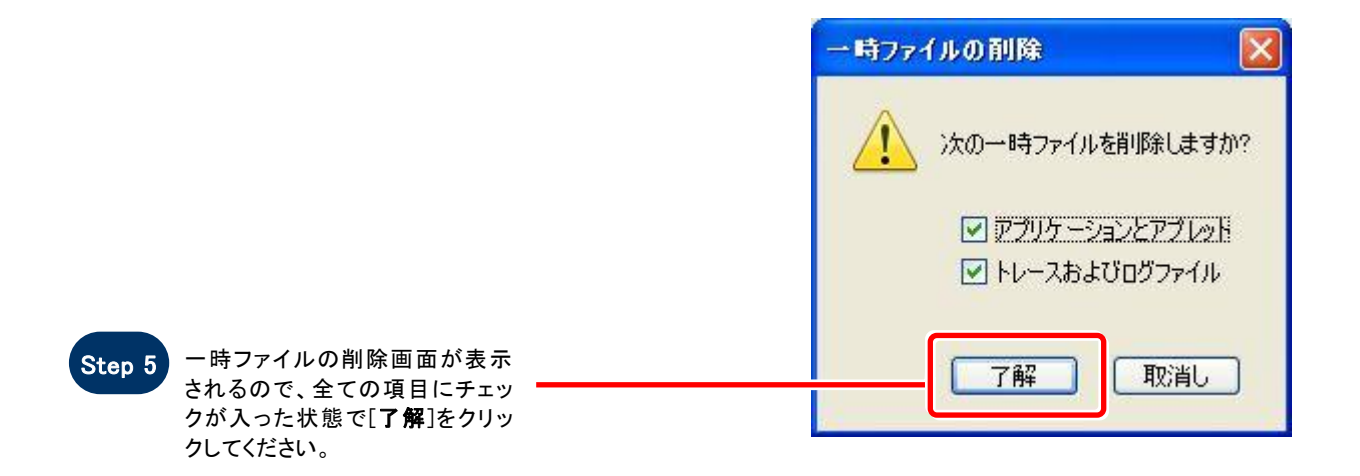

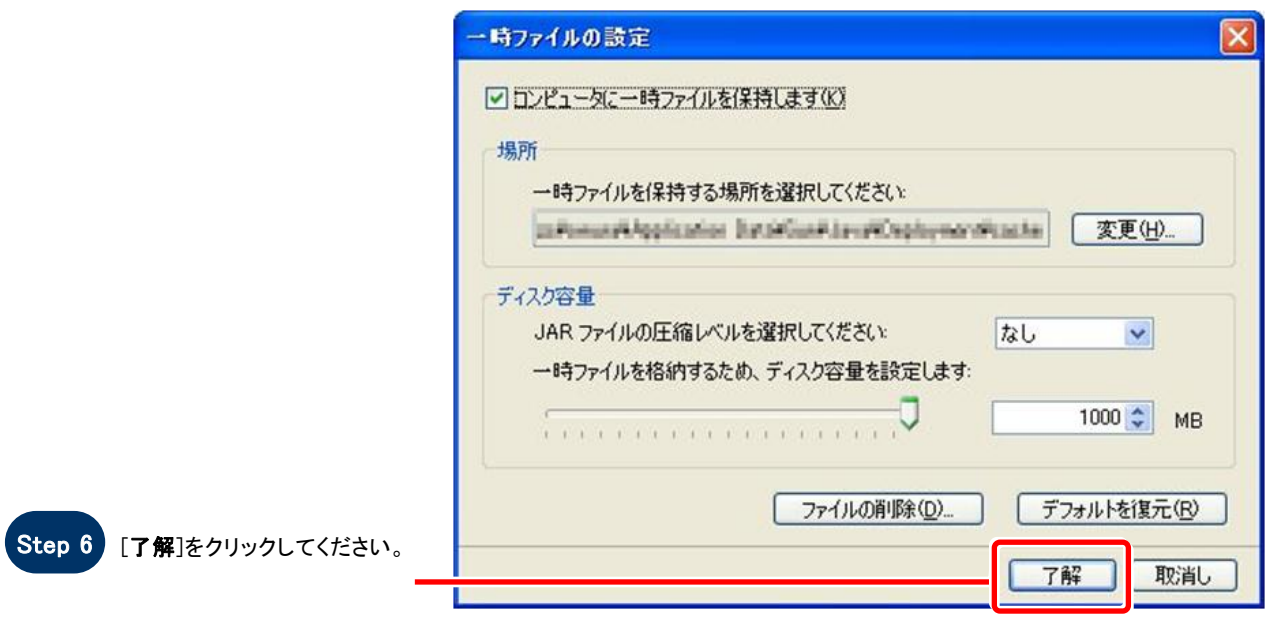

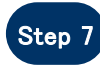

Step 7 Java コントロールパネルを[×]ボ タンで閉じてください。

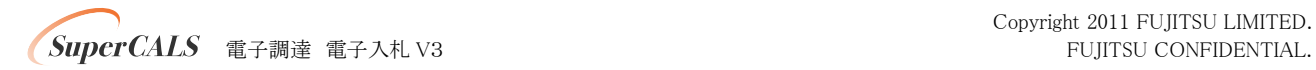